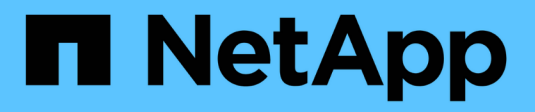

# **Gestionar el almacenamiento**

SANtricity 11.7

NetApp February 12, 2024

This PDF was generated from https://docs.netapp.com/es-es/e-series-santricity-117/sm-storage/checkvolume-redundancy.html on February 12, 2024. Always check docs.netapp.com for the latest.

# **Tabla de contenidos**

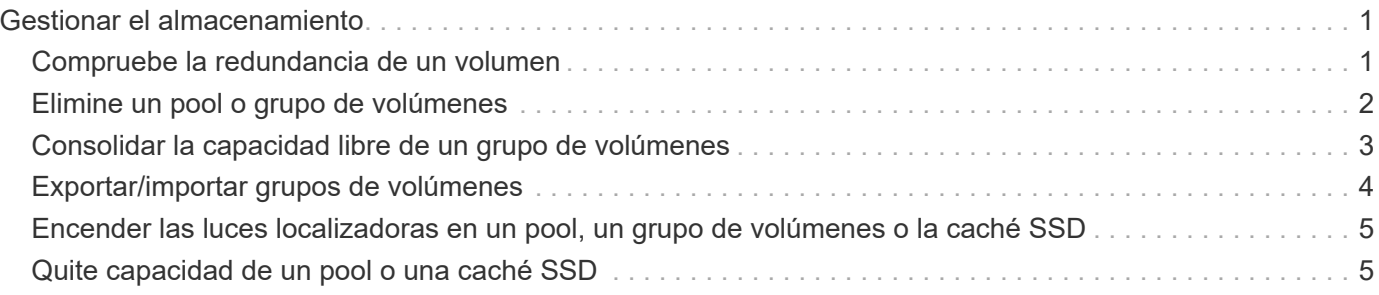

# <span id="page-2-0"></span>**Gestionar el almacenamiento**

# <span id="page-2-1"></span>**Compruebe la redundancia de un volumen**

Con ayuda del soporte técnico o según indique Recovery Guru, puede comprobar la redundancia de un volumen en un pool o grupo de volúmenes para determinar si los datos de ese volumen son consistentes.

Los datos de redundancia se utilizan para reconstruir información rápidamente en una unidad de reemplazo si falla una de las unidades de un pool o grupo de volúmenes.

### **Antes de empezar**

- El estado del pool o del grupo de volúmenes debe ser óptimo.
- El pool o grupo de volúmenes no debe tener operaciones de modificación del volumen en curso.
- Es posible verificar la redundancia en cualquier nivel de RAID excepto en RAID 0, ya que RAID 0 no tiene redundancia de datos.

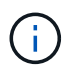

Compruebe la redundancia del volumen solamente cuando Recovery Guru le indique hacerlo y con la ayuda del soporte técnico.

#### **Acerca de esta tarea**

Es posible realizar esta comprobación solo en un pool o grupo de volúmenes a la vez. Una comprobación de redundancia de un volumen realiza las acciones siguientes:

- Analiza los bloques de datos en un volumen RAID 3, un volumen RAID 5 o un volumen RAID 6, y verifica la información de redundancia de cada bloque. (RAID 3 solo puede asignarse a grupos de volúmenes con interfaz de línea de comandos.)
- Compara los bloques de datos en unidades reflejadas RAID 1.
- Devuelve errores de redundancia si el firmware de la controladora determina que los datos no coinciden.

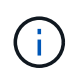

Si se ejecuta de inmediato una comprobación de redundancia en el mismo pool o grupo de volúmenes, se puede generar un error. Para evitar este problema, espere de uno a dos minutos antes de ejecutar otra comprobación de redundancia en el mismo pool o grupo de volúmenes.

#### **Pasos**

- 1. Seleccione MENU:almacenamiento[Pools y grupos de volúmenes].
- 2. Seleccione menú:tareas no comunes[comprobar redundancia de volumen].

Se muestra el cuadro de diálogo comprobar redundancia.

- 3. Seleccione los volúmenes que desea verificar y después escriba check para confirmar que desea llevar a cabo esta operación.
- 4. Haga clic en **Comprobación**.

Comienza la operación de comprobación de redundancia del volumen. Los volúmenes del pool o grupo de volúmenes se analizan secuencialmente, comenzando por la parte superior de la tabla en el cuadro de diálogo. Estas acciones ocurren a medida que se analiza cada volumen:

- Se selecciona el volumen en la tabla de volúmenes.
- El estado de la comprobación de redundancia se muestra en la columna **Estado**.
- La comprobación se detiene en cada error de medios o de paridad detectado, y después informa ese error.

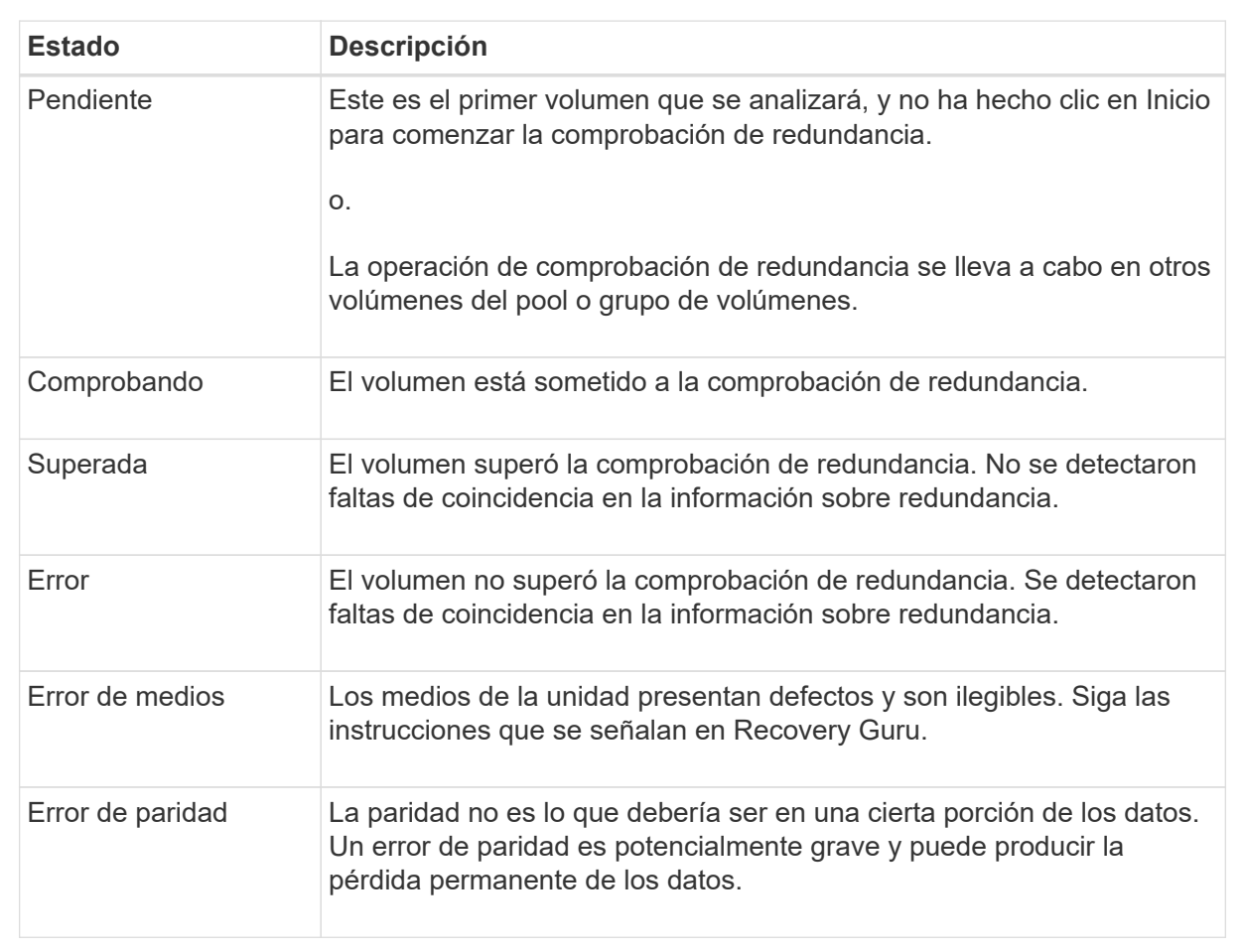

#### **Más acerca del estado de la comprobación de redundancia**

5. Haga clic en **hecho** después de comprobar el último volumen del pool o grupo de volúmenes.

# <span id="page-3-0"></span>**Elimine un pool o grupo de volúmenes**

Es posible eliminar un pool o un grupo de volúmenes para crear más capacidad sin asignar, que puede volver a configurarse para satisfacer necesidades de almacenamiento de aplicaciones.

#### **Antes de empezar**

- Previamente, es necesario realizar backup de los datos en todos los volúmenes del pool o grupo de volúmenes.
- Detuvo todas las operaciones de entrada/salida (I/o).
- Desmontó todos los sistemas de archivos de los volúmenes.
- Previamente, deben haberse eliminado todas las relaciones de reflejo en el pool o el grupo de volúmenes.
- Detuvo todas las operaciones de copia de volumen en curso para el pool o el grupo de volúmenes.
- El pool o el grupo de volúmenes no participan en una operación de mirroring asíncrono.
- Las unidades en el grupo de volúmenes no tienen una reserva persistente.

#### **Pasos**

- 1. Seleccione MENU:almacenamiento[Pools y grupos de volúmenes].
- 2. Seleccione un pool o un grupo de volúmenes de la lista.

Solo puede seleccionar un pool o un grupo de volúmenes a la vez. Desplácese hacia abajo por la lista para ver pools o grupos de volúmenes adicionales.

3. Seleccione menú:tareas no comunes[Eliminar] y confirme.

### **Resultados**

System Manager realiza lo siguiente:

- Elimina todos los datos en el pool o grupo de volúmenes.
- Elimina todas las unidades en el pool o grupo de volúmenes.
- Desasigna las unidades asociadas, lo que permite reutilizarlas en pools o grupos de volúmenes nuevos o existentes.

# <span id="page-4-0"></span>**Consolidar la capacidad libre de un grupo de volúmenes**

Utilice la opción consolidar capacidad libre para consolidar las extensiones libres existentes de un grupo de volúmenes seleccionado. Con esta acción, se pueden crear volúmenes adicionales de la cantidad máxima de capacidad libre de un grupo de volúmenes.

### **Antes de empezar**

- El grupo de volúmenes debe contener al menos un área de capacidad libre.
- Todos los volúmenes del grupo de volúmenes deben estar en línea y con el estado óptima.
- No debe haber operaciones de modificación de volúmenes en curso, por ejemplo, cambio del tamaño de segmento de un volumen.

### **Acerca de esta tarea**

No se puede cancelar la operación una vez iniciada. Se puede acceder a los datos durante la operación de consolidación.

Para abrir el cuadro de diálogo consolidar capacidad libre, se puede utilizar cualquiera de los siguientes métodos:

- Si se detecta al menos un área de capacidad libre para un grupo de volúmenes, se muestra la recomendación de que se debe consolidar la capacidad libre en la página Inicio del área notificación. Haga clic en el enlace **consolidar capacidad libre** para abrir el cuadro de diálogo.
- También se puede abrir el cuadro de diálogo consolidar capacidad libre en la página Pools y grupos de volúmenes, como se describe en la siguiente tarea.

Un área de capacidad libre es la capacidad libre que puede surgir después de eliminar un volumen o por no utilizar toda la capacidad libre disponible durante la creación de un volumen. Cuando se crea un volumen en un grupo de volúmenes que tiene una o más áreas de capacidad libre, la capacidad del volumen se limita al área de capacidad libre más grande de ese grupo de volúmenes. Por ejemplo, si un grupo de volúmenes tiene una capacidad libre total de 15 GIB y el área de capacidad libre más grande es 10 GIB, el volumen más grande que se puede crear es de 10 GIB.

Se puede consolidar la capacidad libre de un grupo de volúmenes para mejorar el rendimiento de escritura. La capacidad libre del grupo de volúmenes se fragmentará con el tiempo a medida que el host escribe, modifica y elimina archivos. A la larga, la capacidad disponible ya no estará ubicada en un único bloque contiguo, sino que estará distribuida en pequeños fragmentos del grupo de volúmenes. Esto aumenta la fragmentación del archivo, ya que el host debe escribir archivos nuevos en forma de fragmentos para poder ubicarlos en los rangos disponibles de los clústeres libres.

Cuando se consolida la capacidad libre de un grupo de volúmenes seleccionado, se observa que mejora el rendimiento del sistema de archivos cada vez que el host escribe en archivos nuevos. El proceso de consolidación también ayuda a evitar que se fragmenten archivos nuevos en el futuro.

#### **Pasos**

- 1. Seleccione MENU:almacenamiento[Pools y grupos de volúmenes].
- 2. Seleccione el grupo de volúmenes que tenga la capacidad libre que se desea consolidar y, luego, seleccione menú:tareas no comunes[consolidar la capacidad libre del grupo de volúmenes].

Se muestra el cuadro de diálogo consolidar capacidad libre.

- 3. Tipo consolidate para confirmar que desea llevar a cabo esta operación.
- 4. Haga clic en **consolidar**.

System Manager comienza a consolidar (desfragmentar) las áreas de capacidad libre del grupo de volúmenes en una cantidad contigua para las tareas subsiguientes de configuración del almacenamiento.

### **Después de terminar**

Seleccione MENU:Inicio[Ver operaciones en curso] para ver el progreso de la operación Consolidate Free Capacity. Es posible que esta operación demore y que afecte el rendimiento del sistema.

# <span id="page-5-0"></span>**Exportar/importar grupos de volúmenes**

La migración de grupos de volúmenes permite exportar un grupo de volúmenes de forma tal que se lo pueda importar a otra cabina de almacenamiento.

La función Export/Import no se admite en la interfaz de usuario de SANtricity System Manager. Deben usar la interfaz de línea de comandos (CLI) para exportar o importar un grupo de volúmenes a otra cabina de almacenamiento.

## <span id="page-6-0"></span>**Encender las luces localizadoras en un pool, un grupo de volúmenes o la caché SSD**

Se pueden localizar las unidades para identificar físicamente todas las unidades que conforman una caché SSD, un pool o un grupo de volúmenes seleccionado. En cada unidad, se enciende un indicador LED en la caché SSD, el pool o el grupo de volúmenes seleccionado.

### **Pasos**

- 1. Seleccione MENU:almacenamiento[Pools y grupos de volúmenes].
- 2. Seleccione el pool, el grupo de volúmenes o la caché SSD que desea localizar y, a continuación, haga clic en **more › encender las luces de localización**.

Se muestra un cuadro de diálogo que indica que las luces de las unidades que conforman la caché SSD, el pool o el grupo de volúmenes seleccionado están encendidas.

3. Una vez que haya localizado correctamente las unidades, haga clic en **Apagar**.

# <span id="page-6-1"></span>**Quite capacidad de un pool o una caché SSD**

Es posible quitar unidades para reducir la capacidad de un pool o una caché SSD existente.

Una vez eliminadas las unidades, se redistribuirán los datos de cada volumen del pool o de la caché SSD a las unidades restantes. Las unidades eliminadas se mostrarán como sin asignar y su capacidad se volverá parte de la capacidad libre total de la cabina de almacenamiento.

### **Acerca de esta tarea**

Siga estas directrices al quitar capacidad:

- No puede quitar la última unidad de una caché SSD sin antes eliminar la caché SSD.
- No se puede reducir la cantidad de unidades en un pool a menos de 11.
- Es posible eliminar un máximo de 12 unidades al mismo tiempo. Si necesita quitar más de 12 unidades, repita el procedimiento.
- No puede quitar unidades si no dispone de capacidad libre suficiente en el pool o la caché SSD para contener los datos cuando esos datos se redistribuyan a las unidades restantes del pool o de la caché SSD.

### **Conozca el posible impacto en el rendimiento**

- Cuando se quitan unidades de un pool o una caché SSD, es posible que se reduzca el rendimiento del volumen.
- Cuando se quita capacidad de un pool o una caché SSD, no se consume capacidad de conservación. Sin embargo, es posible que la capacidad de conservación se reduzca según la cantidad de unidades que queden en el pool o la caché SSD.

#### **Conozca el impacto sobre las unidades compatibles con la función de seguridad**

- Si se quita la última unidad no compatible con la función de seguridad, el pool solo contendrá unidades compatibles con la función de seguridad. En esta situación, se ofrece la opción de habilitar la seguridad para el pool.
- Si se quita la última unidad que no es compatible con la función Data Assurance (DA), el pool solo contendrá unidades compatibles con DA.

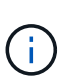

Todos los volúmenes nuevos que se creen en el pool serán compatibles con DA. Si desea que los volúmenes existentes sean compatibles con DA, debe eliminar y volver a crear los volúmenes.

#### **Pasos**

- 1. Seleccione MENU:almacenamiento[Pools y grupos de volúmenes].
- 2. Seleccione el pool o la caché SSD y haga clic en menú:más[Quitar capacidad].

Se muestra el cuadro de diálogo Eliminar capacidad.

3. Seleccione una o varias unidades de la lista.

A medida que seleccione o anule la selección de unidades en la lista, se actualizará el campo **capacidad total seleccionada**. Este campo muestra la capacidad total del pool o de la caché SSD que se obtendrá al quitar las unidades seleccionadas.

4. Haga clic en **Quitar** y confirme que desea quitar las unidades.

La capacidad recién reducida del pool o de la caché SSD se reflejará en la vista Pools y grupos de volúmenes.

#### **Información de copyright**

Copyright © 2024 NetApp, Inc. Todos los derechos reservados. Imprimido en EE. UU. No se puede reproducir este documento protegido por copyright ni parte del mismo de ninguna forma ni por ningún medio (gráfico, electrónico o mecánico, incluidas fotocopias, grabaciones o almacenamiento en un sistema de recuperación electrónico) sin la autorización previa y por escrito del propietario del copyright.

El software derivado del material de NetApp con copyright está sujeto a la siguiente licencia y exención de responsabilidad:

ESTE SOFTWARE LO PROPORCIONA NETAPP «TAL CUAL» Y SIN NINGUNA GARANTÍA EXPRESA O IMPLÍCITA, INCLUYENDO, SIN LIMITAR, LAS GARANTÍAS IMPLÍCITAS DE COMERCIALIZACIÓN O IDONEIDAD PARA UN FIN CONCRETO, CUYA RESPONSABILIDAD QUEDA EXIMIDA POR EL PRESENTE DOCUMENTO. EN NINGÚN CASO NETAPP SERÁ RESPONSABLE DE NINGÚN DAÑO DIRECTO, INDIRECTO, ESPECIAL, EJEMPLAR O RESULTANTE (INCLUYENDO, ENTRE OTROS, LA OBTENCIÓN DE BIENES O SERVICIOS SUSTITUTIVOS, PÉRDIDA DE USO, DE DATOS O DE BENEFICIOS, O INTERRUPCIÓN DE LA ACTIVIDAD EMPRESARIAL) CUALQUIERA SEA EL MODO EN EL QUE SE PRODUJERON Y LA TEORÍA DE RESPONSABILIDAD QUE SE APLIQUE, YA SEA EN CONTRATO, RESPONSABILIDAD OBJETIVA O AGRAVIO (INCLUIDA LA NEGLIGENCIA U OTRO TIPO), QUE SURJAN DE ALGÚN MODO DEL USO DE ESTE SOFTWARE, INCLUSO SI HUBIEREN SIDO ADVERTIDOS DE LA POSIBILIDAD DE TALES DAÑOS.

NetApp se reserva el derecho de modificar cualquiera de los productos aquí descritos en cualquier momento y sin aviso previo. NetApp no asume ningún tipo de responsabilidad que surja del uso de los productos aquí descritos, excepto aquello expresamente acordado por escrito por parte de NetApp. El uso o adquisición de este producto no lleva implícita ninguna licencia con derechos de patente, de marcas comerciales o cualquier otro derecho de propiedad intelectual de NetApp.

Es posible que el producto que se describe en este manual esté protegido por una o más patentes de EE. UU., patentes extranjeras o solicitudes pendientes.

LEYENDA DE DERECHOS LIMITADOS: el uso, la copia o la divulgación por parte del gobierno están sujetos a las restricciones establecidas en el subpárrafo (b)(3) de los derechos de datos técnicos y productos no comerciales de DFARS 252.227-7013 (FEB de 2014) y FAR 52.227-19 (DIC de 2007).

Los datos aquí contenidos pertenecen a un producto comercial o servicio comercial (como se define en FAR 2.101) y son propiedad de NetApp, Inc. Todos los datos técnicos y el software informático de NetApp que se proporcionan en este Acuerdo tienen una naturaleza comercial y se han desarrollado exclusivamente con fondos privados. El Gobierno de EE. UU. tiene una licencia limitada, irrevocable, no exclusiva, no transferible, no sublicenciable y de alcance mundial para utilizar los Datos en relación con el contrato del Gobierno de los Estados Unidos bajo el cual se proporcionaron los Datos. Excepto que aquí se disponga lo contrario, los Datos no se pueden utilizar, desvelar, reproducir, modificar, interpretar o mostrar sin la previa aprobación por escrito de NetApp, Inc. Los derechos de licencia del Gobierno de los Estados Unidos de América y su Departamento de Defensa se limitan a los derechos identificados en la cláusula 252.227-7015(b) de la sección DFARS (FEB de 2014).

#### **Información de la marca comercial**

NETAPP, el logotipo de NETAPP y las marcas que constan en <http://www.netapp.com/TM>son marcas comerciales de NetApp, Inc. El resto de nombres de empresa y de producto pueden ser marcas comerciales de sus respectivos propietarios.